#### Our Products Make Your Product Better®

To learn more about EMAC's products and services and how they can help your project

[http://ftp.emacinc.com/Tech\\_Info/About\\_EMAC\\_Products\\_and\\_Services.pdf](http://ftp.emacinc.com/Tech_Info/About_EMAC_Products_and_Services.pdf)

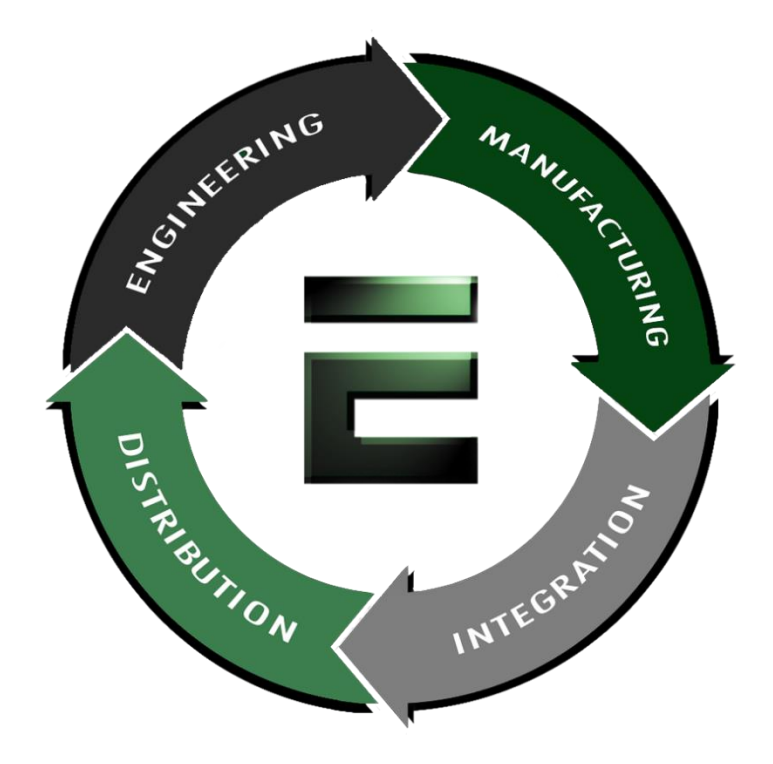

Authorized Distributor, Integrator, and Value-Added Reseller

Manual downloaded from **ftp.emacinc.com** 

For purchase information please contac[t info@emacinc.com](mailto:info@emacinc.com)

For technical support please submit a ticket at [www.emacinc.com/support](http://www.emacinc.com/support)

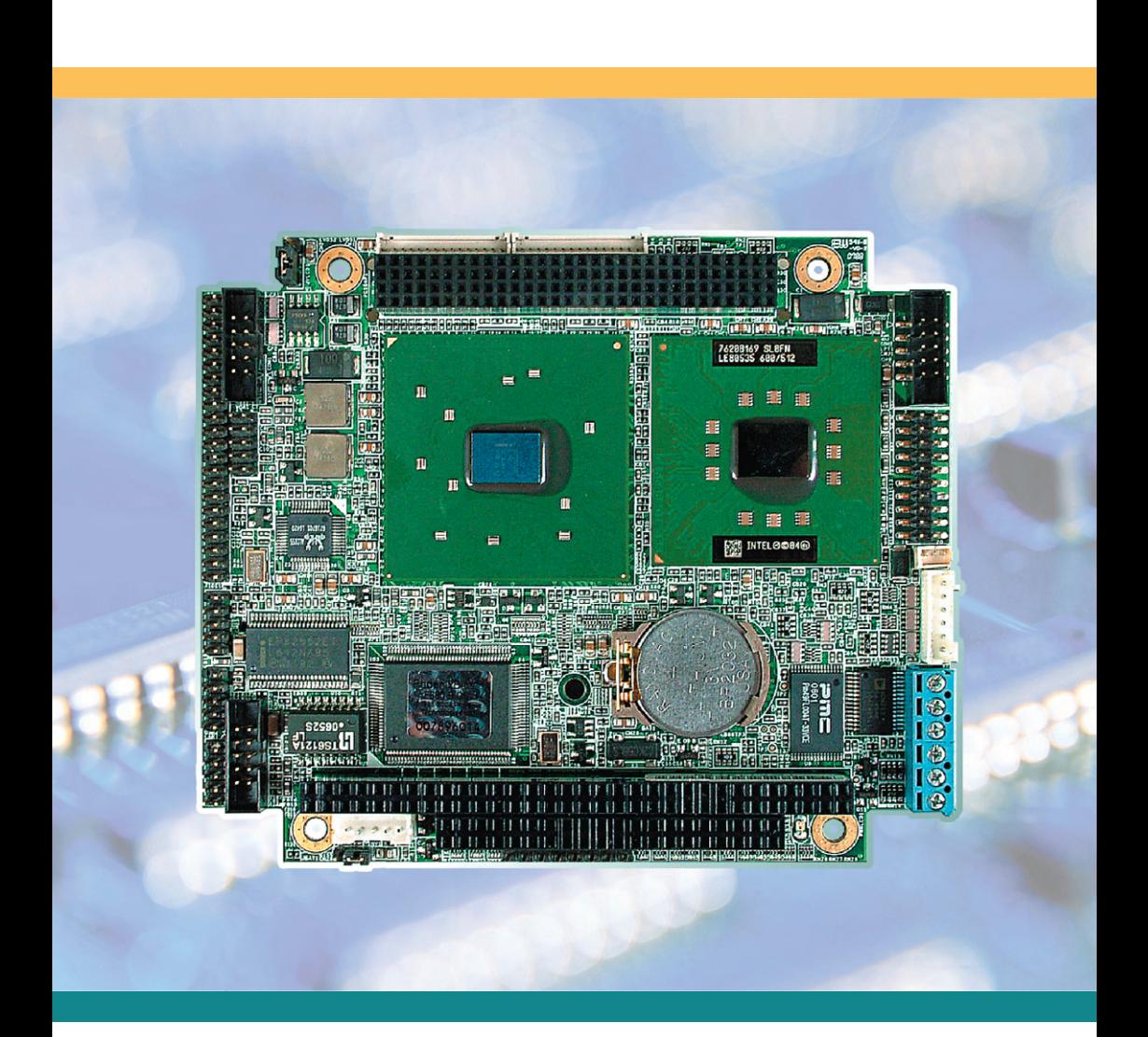

# Em104P-i8523 Computer On Module (COM)

# User's Manual Version 1.0

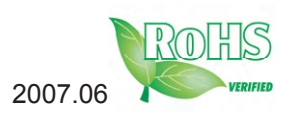

# **Table of Contents**

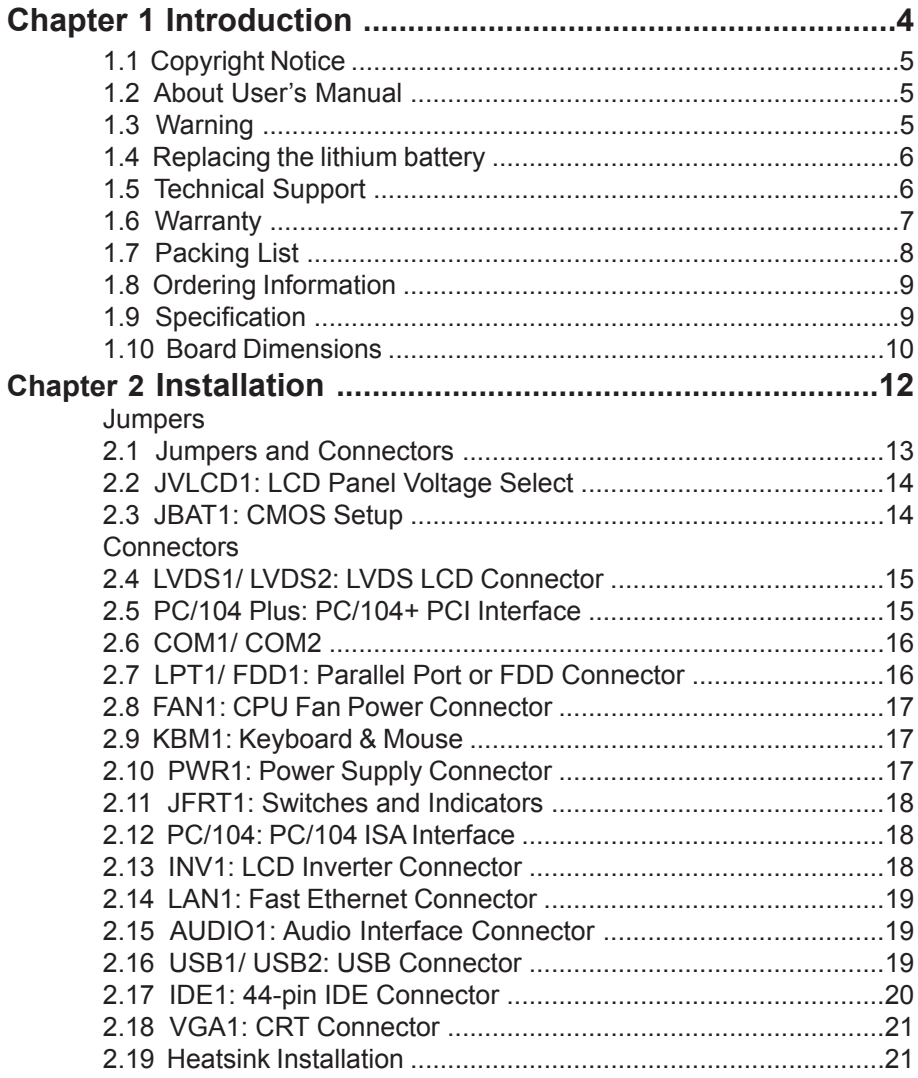

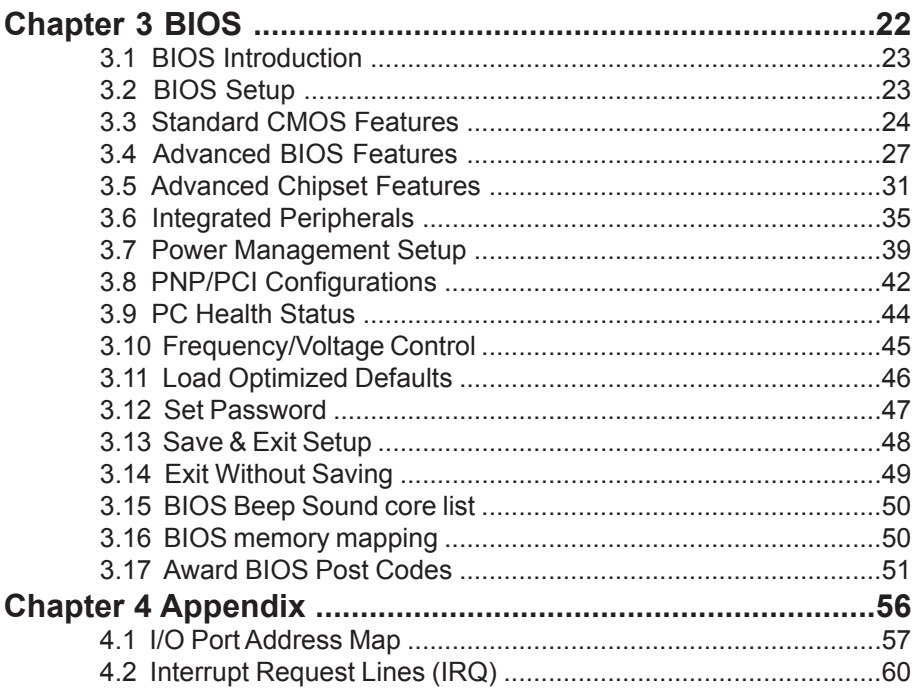

# **Chapter 11 Introduction**

# **1.1 Copyright Notice**

All Rights Reserved.

The information in this document is subject to change without prior notice in order to improve the reliability, design and function. It does not represent a commitment on the part of the manufacturer.

Under no circumstances will the manufacturer be liable for any direct, indirect, special, incidental, or consequential damages arising from the use or inability to use the product or documentation, even if advised of the possibility of such damages.

This document contains proprietary information protected by copyright. All rights are reserved. No part of this manual may be reproduced by any mechanical, electronic, or other means in any form without prior written permission of the manufacturer.

# **1.2 About User's Manual**

This User's Manual is intended for experienced users and integrators with hardware knowledge of personal computers. If you are not sure about any description in this User's Manual, please consult your vendor before further handling.

# **1.3 Warning**

Single Board Computers and their components contain very delicate Integrated Circuits (IC). To protect the Single Board Computer and its components against damage from static electricity, you should always follow the following precautions when handling it :

- 1. Disconnect your Single Board Computer from the power source when you want to work on the inside
- 2. Hold the board by the edges and try not to touch the IC chips, leads or circuitry
- 3. Use a grounded wrist strap when handling computer components.
- 4. Place components on a grounded antistatic pad or on the bag that came with the Single Board Computer, whenever components are separated from the system

# **1.4 Replacing the lithium battery**

Incorrect replacement of the lithium battery may lead to a risk of explosion. The lithium battery must be replaced with an identical battery or a battery type recommended by the manufacturer.

Do not throw lithium batteries into the trashcan. It must be disposed of in accordance with local requlations concerning special waste.

# **1.5 Technical Support**

If you have any technical difficulites, please contact support first at: http://www.emacinc.com/support

Please do not hesitate to call or e-mail our customer service when you still can not find out the answer.

 http://www.emacinc.com E-mail: info@emacinc.com

# **1.6 Warranty**

This product is warranted to be in good working order for a period of two years from the date of purchase. Should this product fail to be in good working order at any time during this period, we will, at our option, replace or repair it at no additional charge except as set forth in the following terms. This warranty does not apply to products damaged by misuse, modifications, accident or disaster.

Vendor assumes no liability for any damages, lost profits, lost savings or any other incidental or consequential damage resulting from the use, misuse of, or inability to use this product. Vendor will not be liable for any claim made by any other related party.

Vendors disclaim all other warranties, either expressed or implied, including but not limited to implied warranties of merchantibility and fitness for a particular purpose, with respect to the hardware, the accompanying product's manual(s) and written materials, and any accompanying hardware. This limited warranty gives you specific legal rights.

Return authorization must be obtained from the vendor before returned merchandise will be accepted. Authorization can be obtained by calling or faxing the vendor and requesting a Return Merchandise Authorization (RMA) number. Returned goods should always be accompanied by a clear problem description.

# **1.7 Packing List**

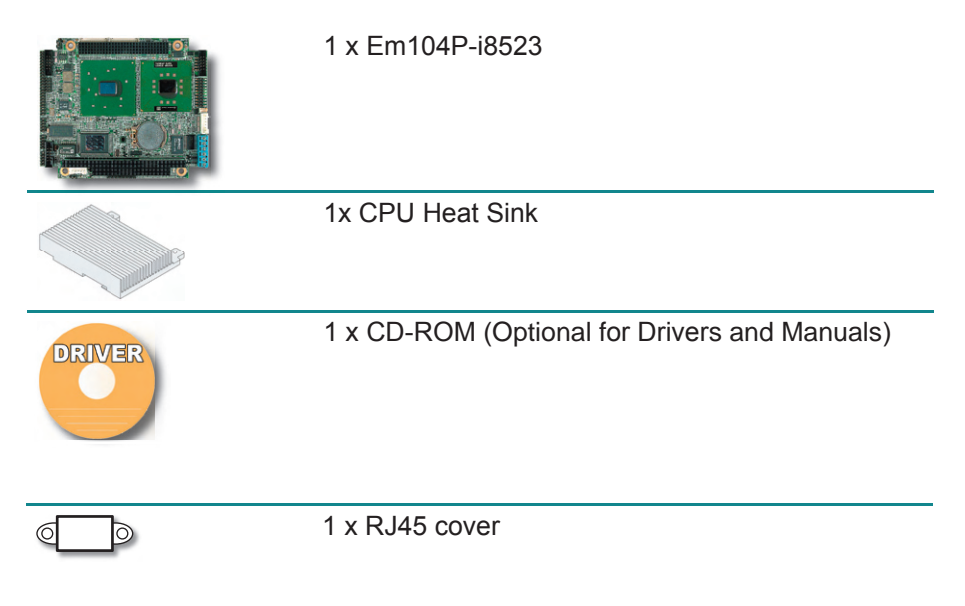

If any of the above items is damaged or missing, contact your vendor immediately.

# **1.8 Ordering Information**

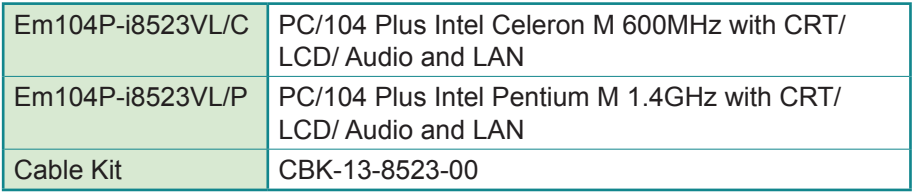

# **1.9 Specification**

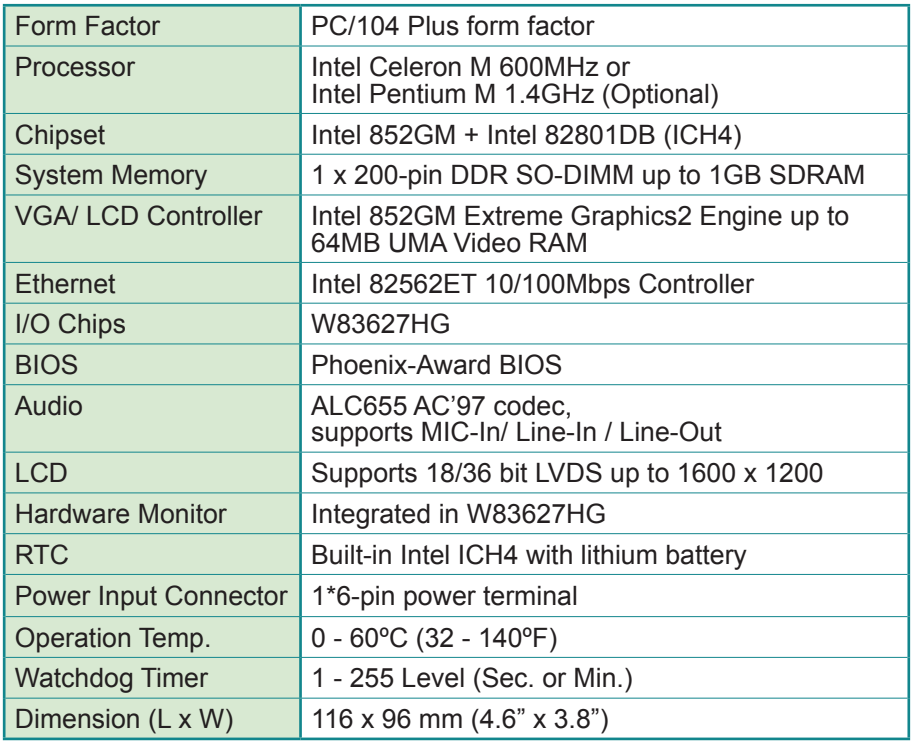

# **1.10 Board Dimensions**

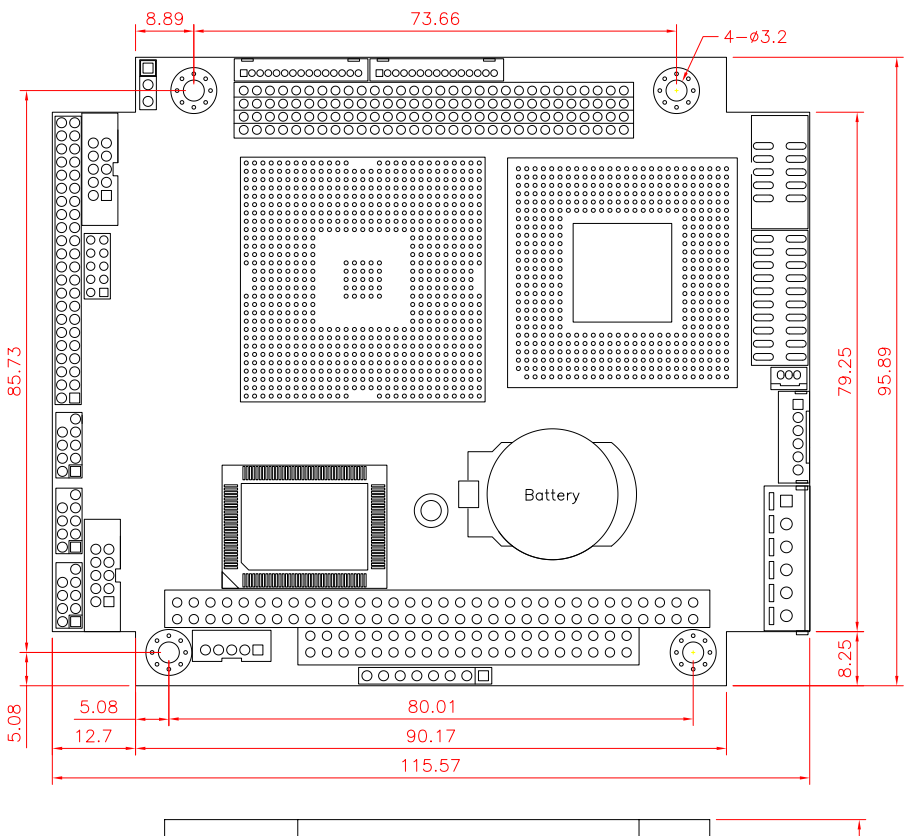

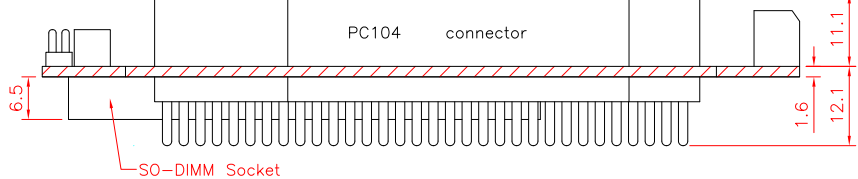

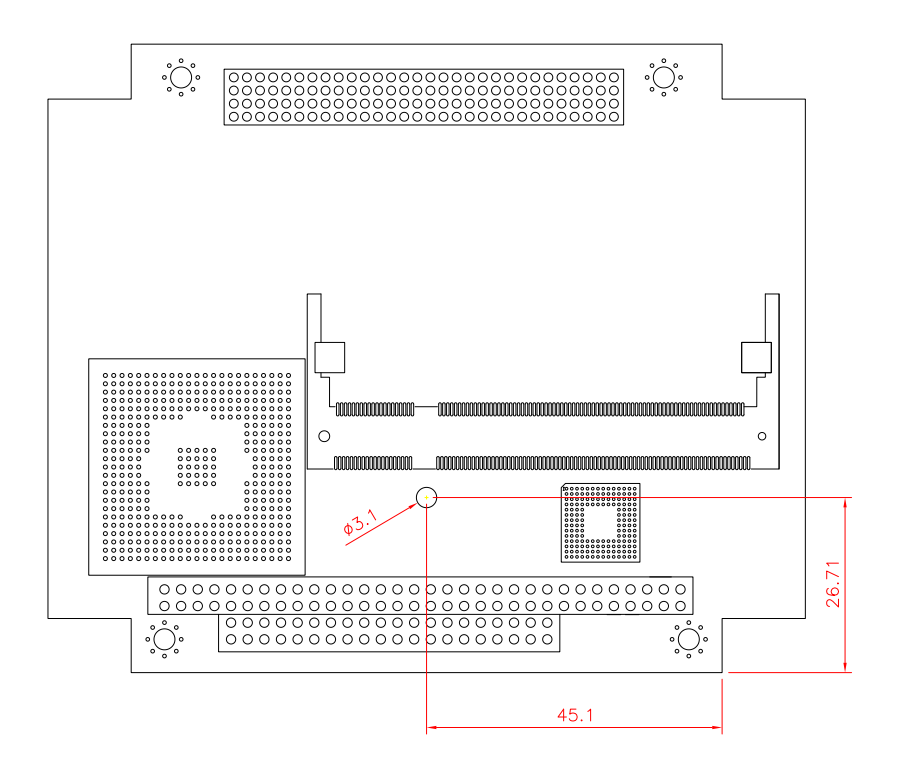

# **Chapter 2 Installation**

# **2.1 Jumpers and Connectors**

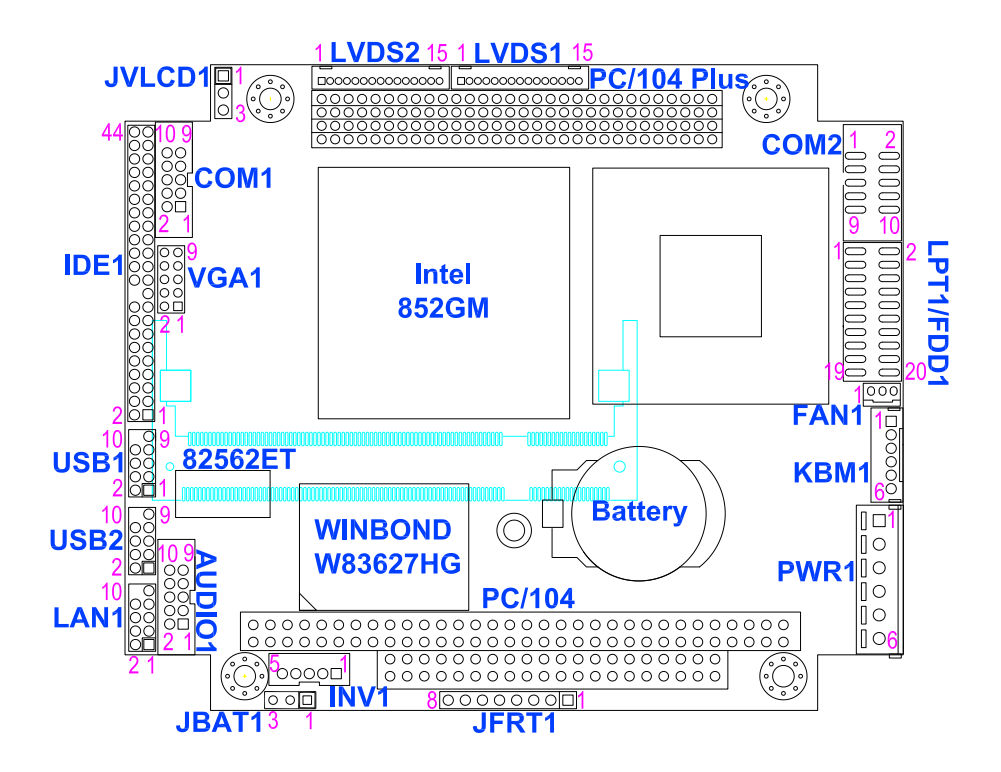

# *Jumpers*

# **2.2 JVLCD1: LCD Panel Voltage Select**

The voltage of LCD panel could be selected by JVLCD1 in 5V or 3.3V.

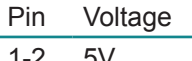

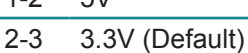

# **2.3 JBAT1: CMOS Setup**

- Pin Mode
- 1-2 Keep CMOS (Default)
- 2-3 Clear CMOS

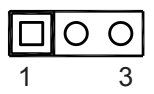

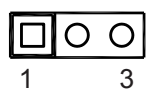

## *Connectors*

# **2.4 LVDS1/ LVDS2: LVDS LCD Connector**

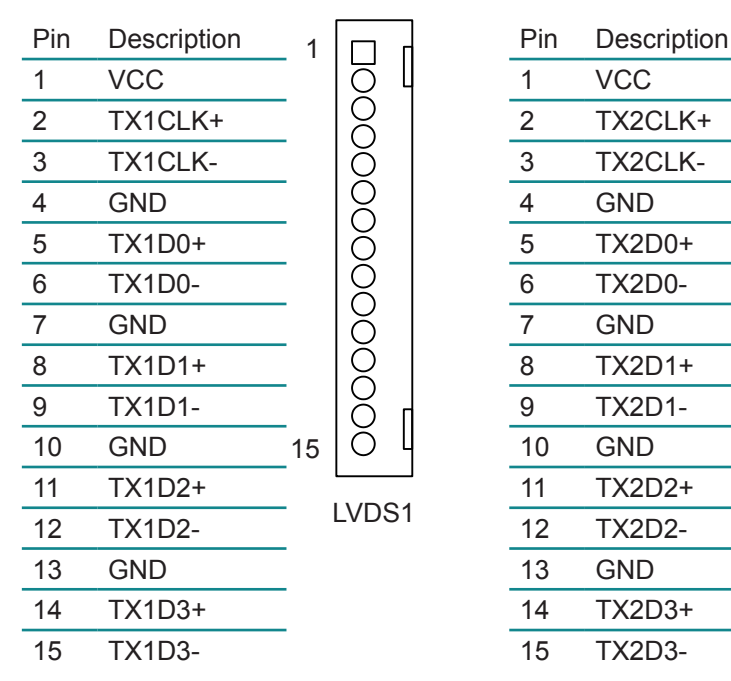

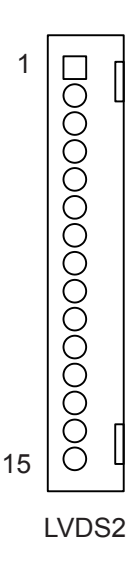

#### **2.5 PC/104 Plus: PC/104+ PCI Interface**

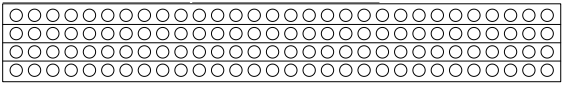

PC/104+

# **2.6 COM1/ COM2**

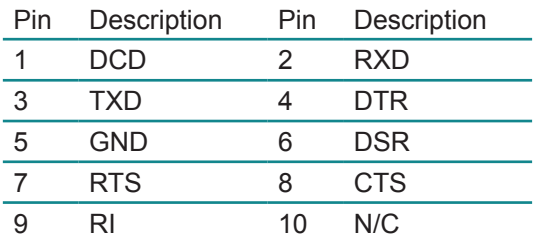

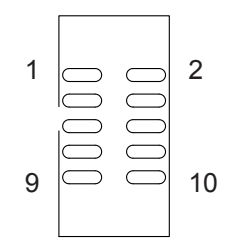

# **2.7 LPT1/ FDD1: Parallel Port or FDD Connector**

It can be selected by LPT or FDD mode via BIOS

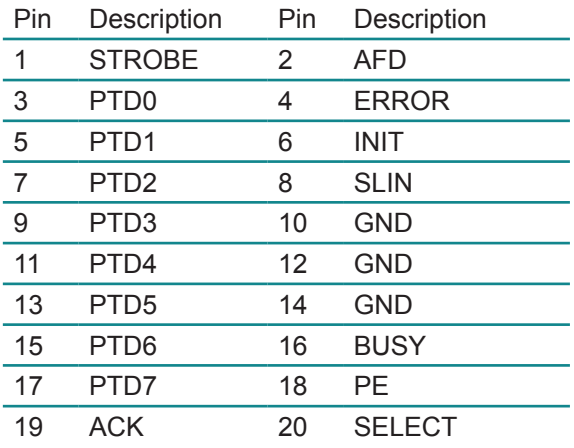

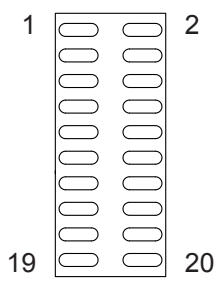

# **2.8 FAN1: CPU Fan Power Connector**

CPUF1 is a 3-pin header for the CPU fan. The fan must be a 12V fan.

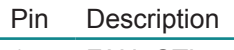

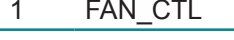

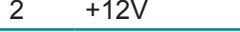

GND

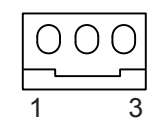

# **2.9 KBM1: Keyboard & Mouse**

6-pin Keyboard & Mouse wafer connector

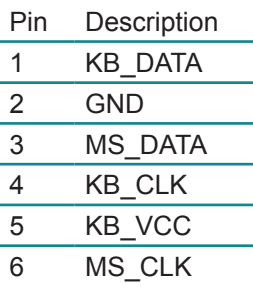

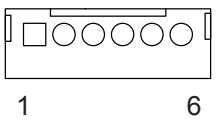

# **2.10 PWR1: Power Supply Connector**

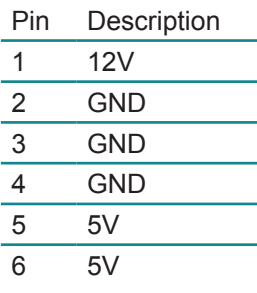

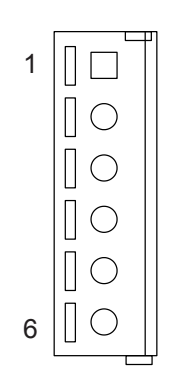

# **2.11 JFRT1: Switches and Indicators**

It provides connectors for system indicators that provides light indication of the computer activities and switches to change the computer status.

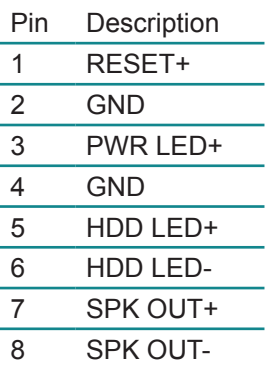

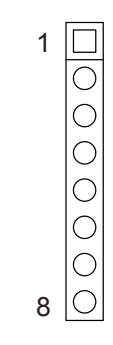

# **2.12 PC/104: PC/104 ISA Interface**

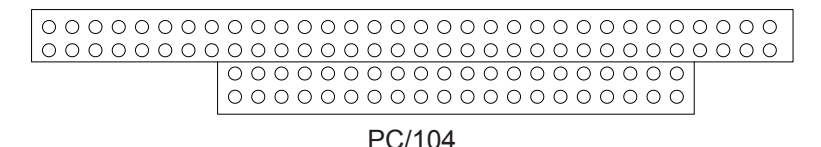

# **2.13 INV1: LCD Inverter Connector**

Onboard 5-pin mini boxheader

- Pin Description  $1 + 12V$
- 2 GND
- 3 Backlight on/off
- 4 Brightness control
- 5 GND

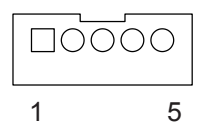

# **2.14 LAN1: Fast Ethernet Connector**

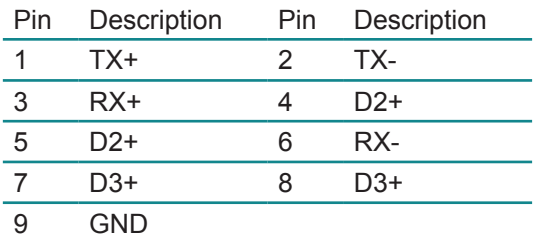

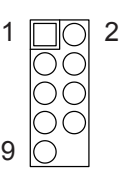

# **2.15 AUDIO1: Audio Interface Connector**

AUDIO1, ALC655 AC'97 Codec, is composed of Line in, Line out and Microphone jacks.

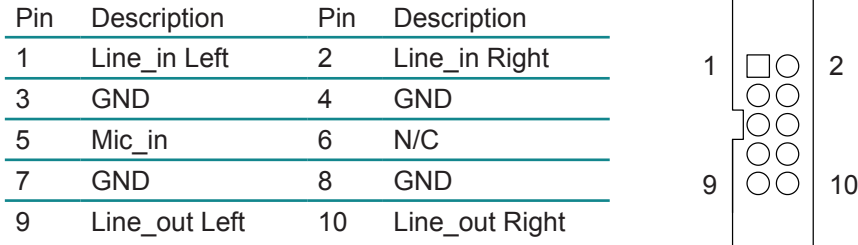

# **2.16 USB1/ USB2: USB Connector**

USB1/ USB2 supports two USB 2.0 w/ 480MB/s by pin header

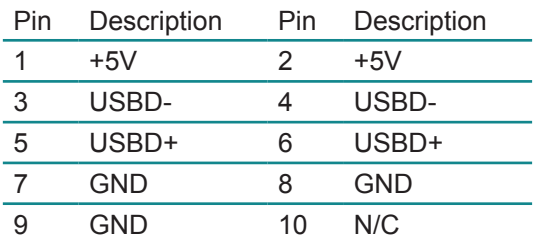

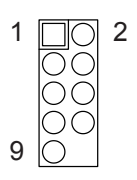

# **2.17 IDE1: 44-pin IDE Connector**

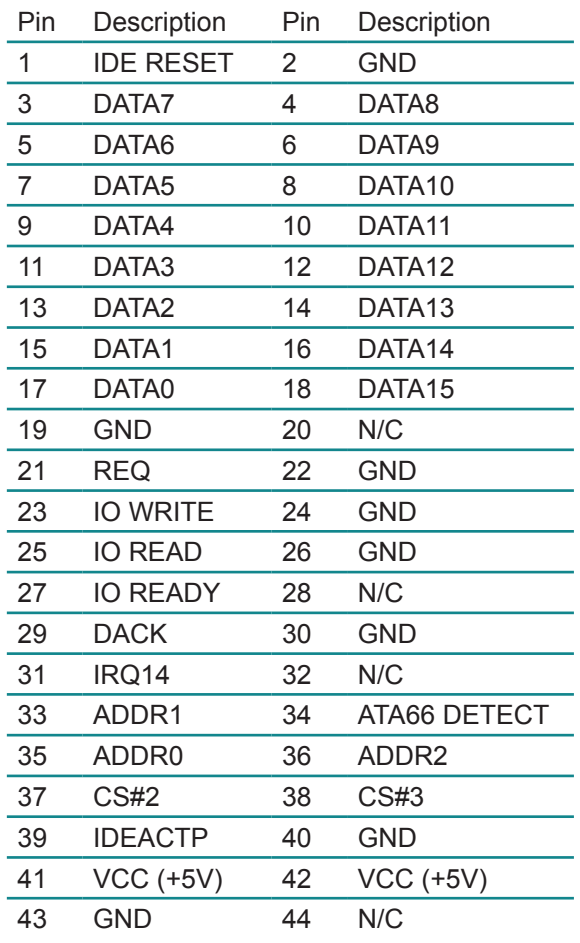

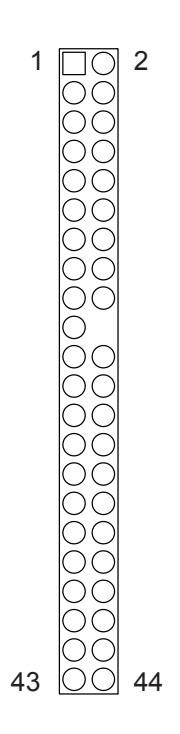

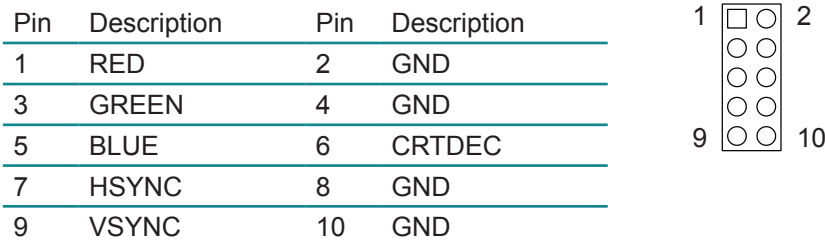

# **2.18 VGA1: CRT Connector**

## **2.19 Heatsink Installation**

- 1. Put the heatsink on Em104P-i8523, and screw it on in the direction shown in the figure below. Insert two screws (No. 1) downward into the holes and turn them tightly.
- 2. Insert screw (No. 2) upward into the hole and turn it tightly.
- 3. Insert two screws (No. 3) downward into the holes and turn them tightly.

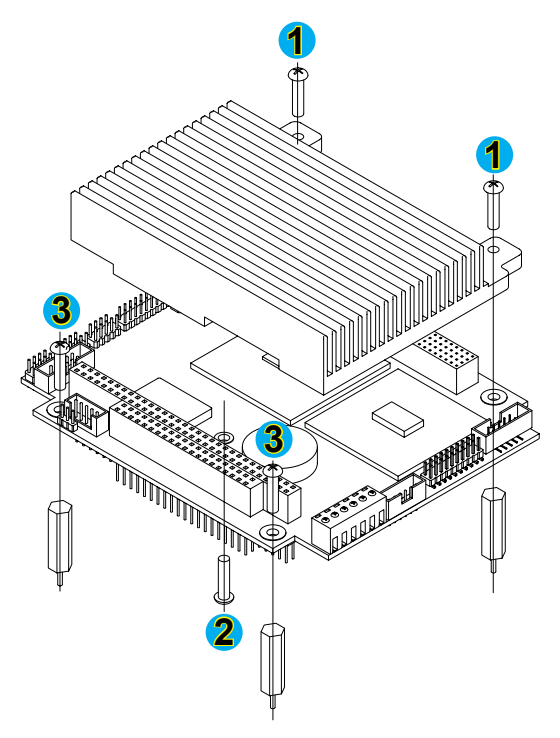

# **Chapter 33 BIOS**

# **3.1 BIOS Introduction**

The Award BIOS (Basic Input/Output System) installed in your computer system's. The BIOS provides for a standard device such as disk drives, serial ports and parallel ports. It also adds password protection as well as special support for detailed fine-tuning of the chipset controlling the entire system.

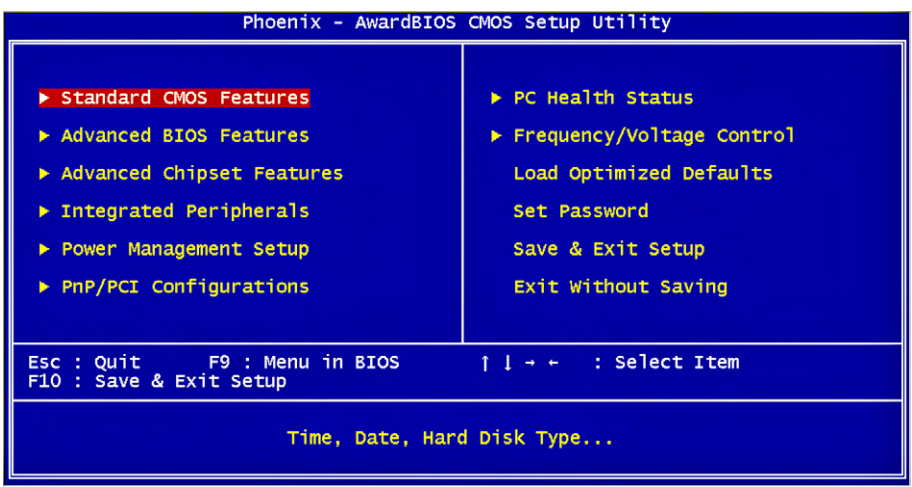

# **3.2 BIOS Setup**

The Award BIOS provides a Setup utility program for specifying the system configurations and settings. The BIOS ROM of the system stores the Setup utility.

When you turn on the computer, the Award BIOS is immediately activated. Pressing the <Del> key immediately allows you to enter the Setup utility. If you a little bit late press the <Del> key, POST (Power On Self Test) will continue with its test routines, thus preventing you from invoking the Setup. If you still wish to enter Setup, restart the system by pressing the "Reset" button or simultaneously pressing the <Ctrl>, <Alt> and <Delete> keys. You can also restart by turning the system Off and back On again. The following message will appear on the screen:

#### **Press <DEL> to Enter Setup**

In general, you press the arrow keys to highlight items, <Enter> to select, the <PgUp> and <PgDn> keys to change entries, <F1> for help and <Esc> to quit. When you enter the Setup utility, the Main Menu screen will appear on the screen. The Main Menu allows you to select from various setup functions and exit choices.

# **3.3 Standard CMOS Features**

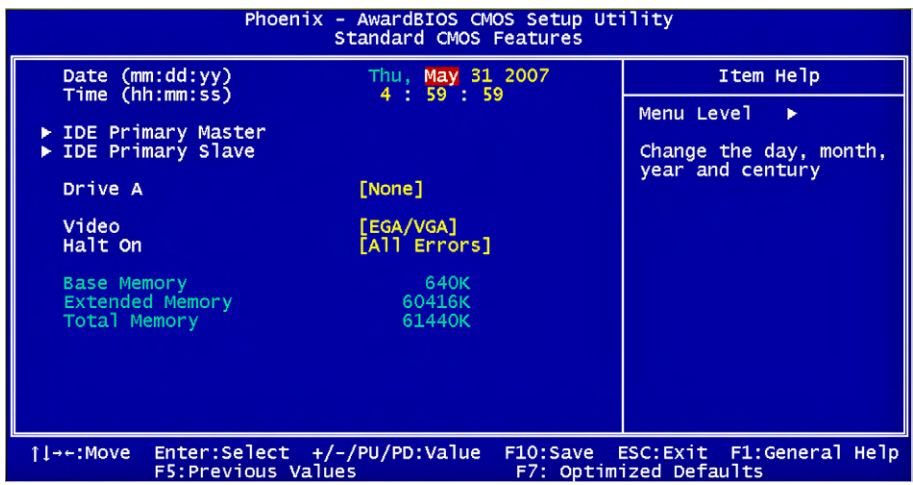

"Standard CMOS Features" allows you to record some basic hardware configurations in your computer system and set the system clock and error handling. If the CPU card is already installed in a working system, you will not need to select this option.

You will need to run the Standard CMOS option, however, if you change your system hardware configurations, shch as onboard battery fails, or the configuration stored in the CMOS memory was lost or damaged.

#### **Date**

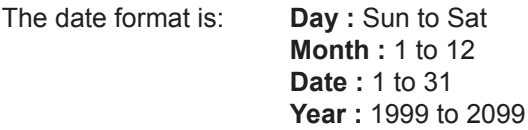

#### **Time**

The time format is: **Hour :** 00 to 23 **Minute :** 00 to 59 **Second :** 00 to 59

To set the date & time, highlight the "Date" & "Time" and use the <PgUp>/ <PgDn> or +/- keys to set the current time.

#### **IDE Primary HDDs / IDE Secondary HDDs**

The onboard PCI IDE connectors provide Primary and Secondary channels for connecting up to four IDE hard disks or other IDE devices.

Each channel can support up to two hard disks; the first is the "Master" and the second is the "Slave".

Press <Enter> to configure the hard disk. The selections include Auto,

Manual, and None. Select 'Manual' to define the drive information manually. You will be asked to enter the following items.

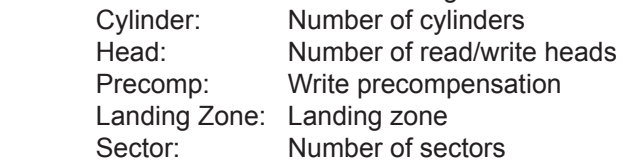

The Access Mode selections are as follows:

 CHS (HD < 528MB) LBA (HD > 528MB and supports Logical Block Addressing) Large (for MS-DOS only) Auto

## **Drive A / Drive B**

These fields identify the types of floppy disk drive A or drive B that has been installed in the computer. The available specifications are:

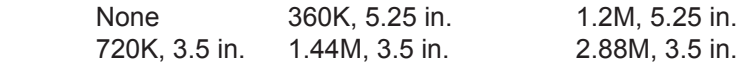

## **Video**

This field selects the type of video display card installed in your system. You can choose the following video display cards:

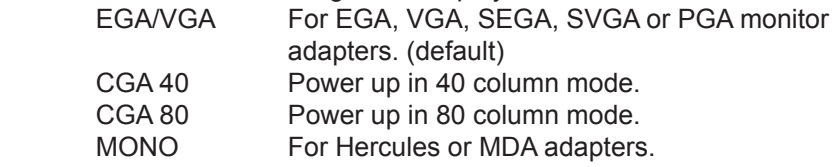

#### **Halt On**

This field determines whether or not the system will halt if an error is detected during power up.

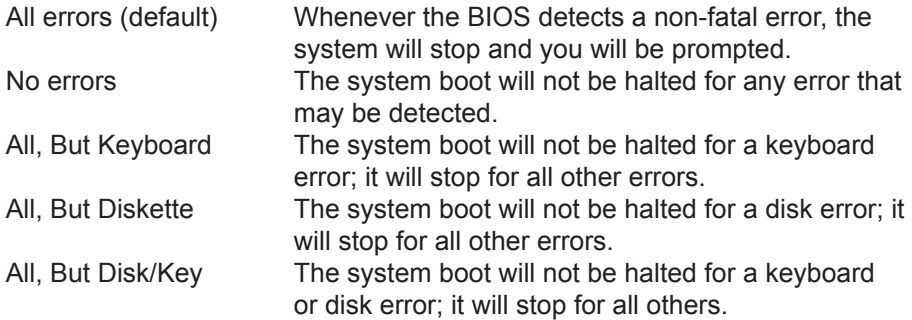

# **3.4 Advanced BIOS Features**

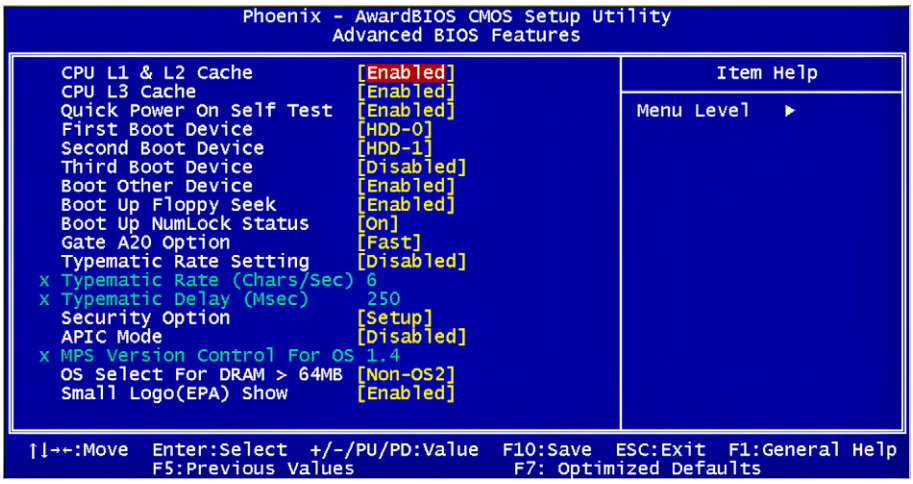

#### **CPU L1/ L2/ L3 Cache**

Cache memory is additional memory that is faster than conventional DRAM (system memory).

CPUs from 486-type on up contain internal cache memory, and most, but not all, modern PCs have additional (external) cache memory.

When the CPU requests data, the system transfers the requested data from the main DRAM into cache memory, for even faster access by the CPU.

These allow you to enable (speed up memory access) or disable the cache function.

#### **Quick Power On Self Test**

When enabled, this field speeds up the Power On Self Test (POST) after the system is turned on.

If it is set to Enabled, BIOS will skip some items.

Setting: Enabled (Default), Disabled.

#### **First/ Second/ Third Boot Device**

These fields determine the drive that the system searches first for an operating system. The options available include Setting: Floppy, LS120, HDD-0, SCSI, CDROM, HDD-1, ZIP100, USB-FDD, USB-ZIP, USB-CDROM, USB-HDD, LAN and Disabled.

#### **Boot Other Device**

It allows the system to search for an OS from other devices other than the ones selected in the First/ Second/ Third Boot Device. Setting: Enabled (Default), Disabled.

#### **Boot Up Floppy Seek**

This feature controls whether the BIOS checks for a floppy drive while booting up. If it cannot detect one (either due to improper configuration or its absence), it will flash an error message. Setting: Enabled (Default), Disabled.

#### **Boot Up NumLock Status**

It allows you to activate the NumLock function after you power up the system. Setting: On (Default), Off.

## **Gate A20 Option**

It allows you to select how the Gate A20 is worked. Gate A20 is a device used to address memory above 1 MB. Setting: Normal, Fast (Default).

## **Typematic Rate Setting**

When disabled, continually holding down a key on your keyboard will generate only one instance. When enabled, you can set the two typematic controls listed at the next.

Setting: Disabled (Default), Enabled.

#### **Typematic Rate (Chars/Sec)**

When the typematic rate is enabled, the system registers repeated keystrokes speeds. Setting: 6 to 30 characters per second.

#### **Typematic Delay (Msec)**

When the typematic rate is enabled, this item allows you to set the time interval for displaying the first and second characters. Setting: 250 (Default), 500, 750, 1000.

#### **Security Option**

It allows you to limit access to the System and Setup.

When you select System, the system prompts for the User Password every time you boot up.

When you select Setup, the system always boots up and prompts for the Supervisor Password only when the Setup utility is called up. Setting: Setup (Default), System.

#### **APIC Mode**

APIC stands for Advanced Programmable Interrupt Controller. Setting: Disabled (Default), Enabled.

#### **MPS Version Control for OS**

It is specifies the MPS (Multiprocessor Specification) version for your operating system. MPS version 1.4 added extended configuration tables to improve support for multiple PCI bus configurations and improve future expandability.

Setting: 1.1, 1.4 (Default).

## **OS Select for DRAM > 64MB**

It allows the system to access greater than 64MB of DRAM memory when used with OS/2 that depends on certain BIOS calls to access memory. Setting: Non-OS2 (Default), OS2.

# **Small Logo (EPA) Show**

The EPA logo appears at the right side of the monitor screen when the system is boot up.

Setting: Disabled, Enabled (Default).

# **3.5 Advanced Chipset Features**

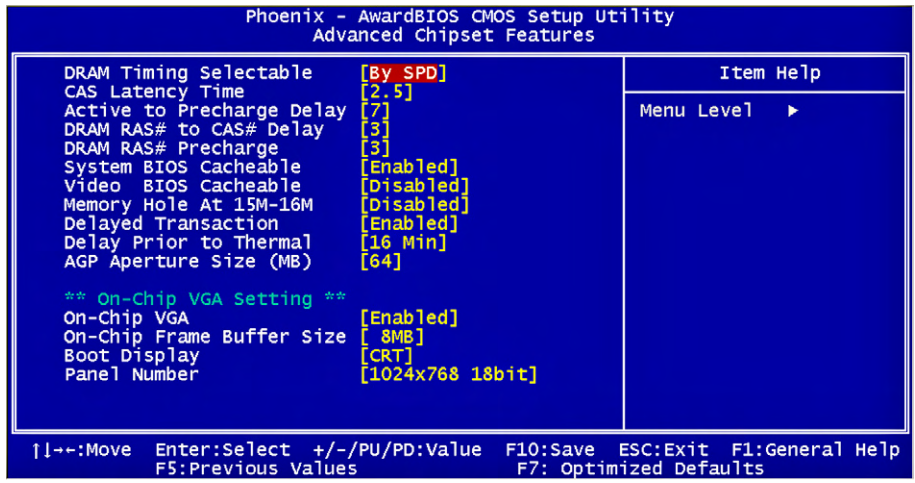

#### **DRAM Timing Selectable**

It refers to the method by which the DRAM timing is selected. Setting: Manual, By SPD (Default).

#### **CAS Latency Time**

It allows CAS latency time in HCLKs as 2 or 2.5. The system board designer should set the values in this field, depending on the DRAM installed. Do not change the values in this field unless you change specifications of the installed DRAM or CPU. Setting: 2.5 (Default), 2.

**Active to Precharge Delay**

Setting: 7 (Default), 6, 5.

#### **DRAM RAS# to CAS# Delay**

It allows you to insert a delay between the RAS (Row Address Strobe) and CAS (Column Address Strobe) signals. This delay occurs when the SDRAM is written to, read from or refreshed. Reducing the delay improves the performance of the SDRAM.

Setting: 3 (Default), 2.

#### **DRAM RAS# Precharge**

It allows you to sets the number of cycles required for the RAS to accumulate its charge before the SDRAM refreshes. Setting: 3 (Default), 2.

#### **System BIOS Cacheable**

The setting of Enabled allows caching of the system BIOS ROM at F000h-FFFFFh for better system performance. However, if any program writes to this memory area, a system error may result. Setting: Disabled, Enabled (Default).

#### **Video BIOS Cacheable**

The Setting Enabled allows caching of the video BIOS ROM at C0000h-F7FFFh for better video performance. However, if any program writes to this memory area, a system error may result. Setting: Disabled (Default), Enabled.

#### **Memory Hole At 15M-16M**

In order to improve performance, certain space in memory can be reserved for ISA cards. This memory must be mapped into the memory space below 16 MB.

Setting: Disabled (Default), Enabled.

#### **Delayed Transaction**

The chipset has an embedded 32-bit posted write buffer to support delay transactions cycles. Select Enabled to support compliance with PCI specification version 2.1. Setting: Disabled, Enabled (Default).

#### **Delay Prior to Thermal**

This field activates the CPU thermal function after the systems boots for the set number of minutes. Setting: 4 Min, 8 Min, 16 Min (Default), 32 Min.

#### **AGP Aperture Size (MB)**

It sets aperture size of the graphics. The aperture is a portion of the PCI memory address range dedicated for graphics memory address space. Host cycles that hit the aperture range are forwarded to the AGP without any translation.

Setting: 4, 8, 16, 32, 64 (Default), 128, 256.

#### **On-Chip VGA**

Setting: Enabled (Default), Disabled.

#### **On-Chip Frame Buffer Size**

Setting: 1MB, 4MB, 8MB (Default), 16MB, 32MB.

#### **Boot Display**

Setting: VBIOS Default, CRT (Default), LFP, CRT+LFP

#### **Panel Number**

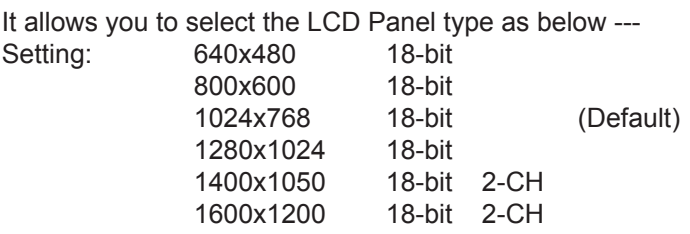

#### **3.6 Integrated Peripherals**

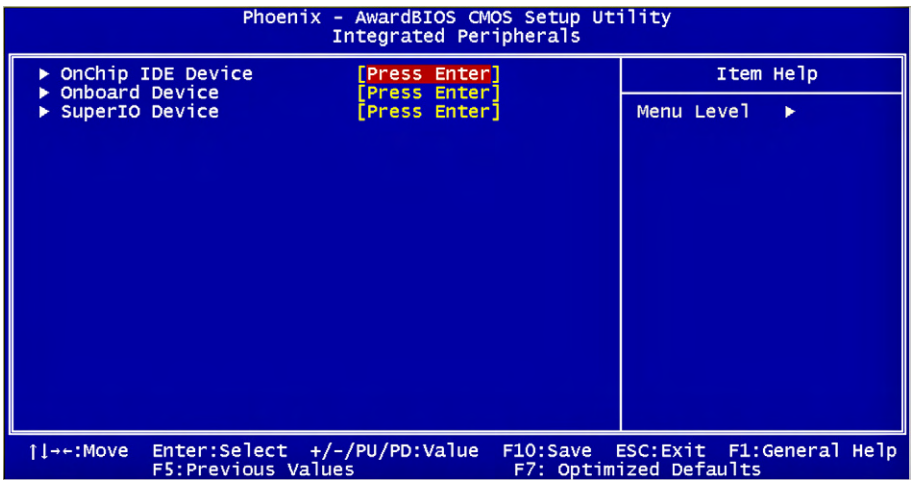

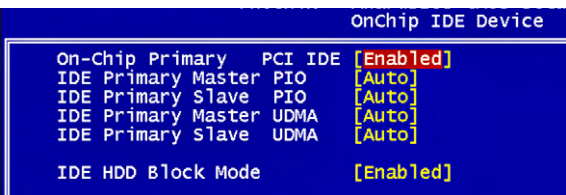

#### **On-Chip Primary PCI IDE**

The integrated peripheral controller contains an IDE interface with support for two IDE channels. Select Enabled to activate each channel separately. Setting: Disabled, Enabled (Default).

#### **IDE Primary Master/Slave PIO**

It allows your system HDD controller to run faster.

Rather than having the BIOS issue with a series of commands that transferring to or from the disk drive, PIO (Programmed Input/Output) allows the BIOS to communicate with the controller and CPU directly. When Auto is selected, the BIOS will select the best available mode. Setting: Auto (Default), Mode 0, Mode 1, Mode 2, Mode 3, Mode 4.

#### **IDE Primary Master/Slave UDMA**

It allows your system to improve disk I/O throughput to 33MB/sec with the Ultra DMA33 feature.

Setting: Disabled, Auto.

#### **IDE HDD Block Mode**

It allows your HDD controller to use the fast block mode to transfer data to and from your HDD drive.

Setting: Disabled, Enabled (Default).

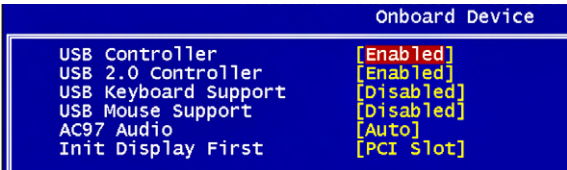

#### **USB Controller**

Setting: Enabled (Default), Disabled.

#### **USB 2.0 Controller**

For using USB 2.0, it is necessary OS drivers must be installed first. Please update your system to at least Windows 2000 SP4 or Windows XP SP2. Setting: Enabled (Default), Disabled.

#### **USB Keyboard/ Mouse Support**

For using USB 2.0, it is necessary OS drivers must be installed first. Please update your system to at least Windows 2000 SP4 or Windows XP SP2. Setting: Disabled (Default), Enabled.

#### **AC97 Audio**

Setting: Auto (Default), Disabled.

#### **Init Display First**

This determines which VGA controller is initialized when the system boots. Setting: PCI Slot (Default), Onboard/AGP.

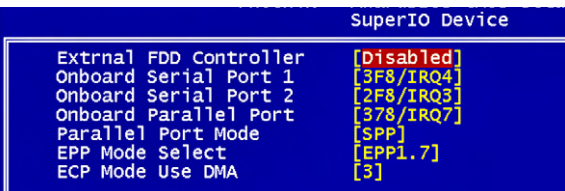

#### **External FDD Controller**

Select "Enabled" if your system has a floppy disk controller (FDC) installed and you wish to use it. Select "Disabled" if your system has an add-in FDC or has no floppy drive.

Setting: Disabled (Default), Enabled.

#### **Onboard Serial/Parallel Port**

It allows you to select the onboard serial and parallel ports with their addresses.

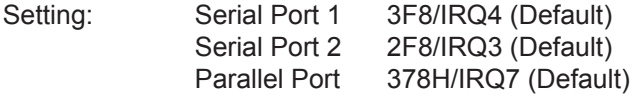

#### **Parallel Port Mode**

Setting: SPP (Default) EPP ECP ECP+EPP Normal

#### **EPP Mode Select**

Setting: EPP1.9, EPP1.7 (Default)

# **ECP Mode Use DMA**

Setting: 1, 3 (Default).

# **3.7 Power Management Setup**

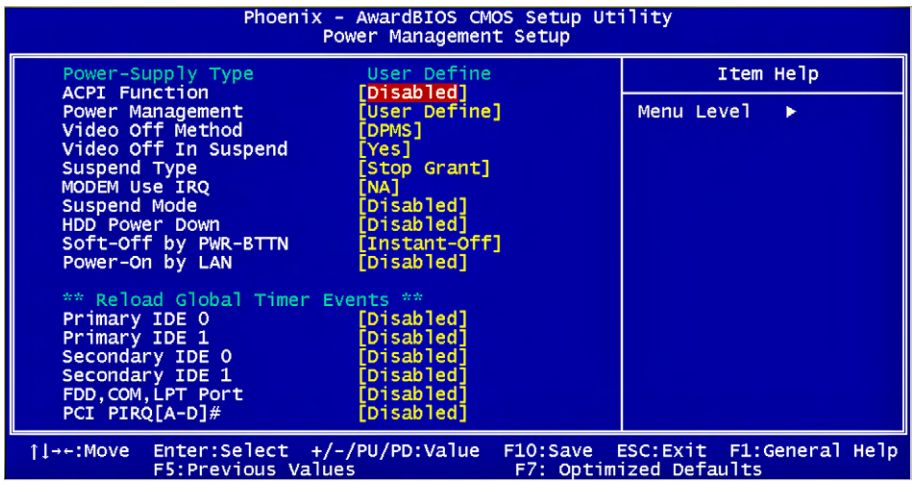

#### **ACPI Function**

It supports ACPI (Advance Configuration and Power Interface). Setting: Enabled, Disabled (Default).

#### **Power Management**

It allows you to select the type of power saving management modes.<br>Setting: User Define (Default) Each of the ranges is from 1 min. to Each of the ranges is from 1 min. to 1hr. Except for HDD Power Down which ranges from 1 min. to 15 min Min Saving **Minimum** power management Max Saving Maximum power management

#### **Video Off Method**

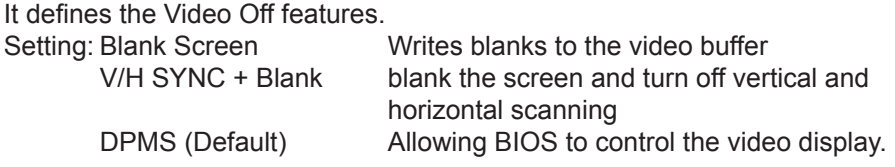

#### **Video Off In Suspend**

When enabled, the video is off in suspend mode. Setting: No, Yes (Default).

#### **Suspend Type**

Setting: Stop Grant (Default), PwrOn Suspend.

#### **Modem Use IRQ**

It sets the IRQ used by the Modem. Setting: NA (Default), 3, 4, 5, 7, 9, 10, 11.

#### **Suspend Mode**

When "Enabled", after the set time of system inactivity, all devices except the CPU will be shut off as the set time. Setting: Disabled (Default), 1 Min, 2 Min, 4 Min, 8 Min, 12 Min, 20 Min, 30 Min, 40 Min, 1 Hour.

#### **HDD Power Down**

When "Enabled", after the set time of system inactivity, the hard disk drive will be powered down while all other devices remain active. Setting: Disabled (Default), 1 Min - 15 Min.

#### **Soft-Off by PWR-BTTN**

It defines the power-off mode when using an ATX power supply.

In the Instant Off mode, It allows powering off immediately upon pressing the power button.

In the Delay 4 Sec mode, the system powers off when the power button is pressed for more than 4 seconds or enters the suspend mode when pressed for less than 4 seconds.

Setting: Instant-off (Default), Delay 4 Sec. .

#### **Power-On by LAN**

It enables or disables the power on of the system through the modem connected or LAN. Setting: Disabled (Default), Enabled.

#### **Reload Global Timer Events**

The HDD, FDD, COM, LPT Ports, and PCI PIRQ are I/O events that can prevent the system from entering a power saving mode or can awaken the system from such a mode. When an I/O device wants to gain the attention of the operating system, it signals this by causing an IRQ to occur. When the operating system is ready to respond to the request, it interrupts itself and performs the service.

# **3.8 PNP/PCI Configurations**

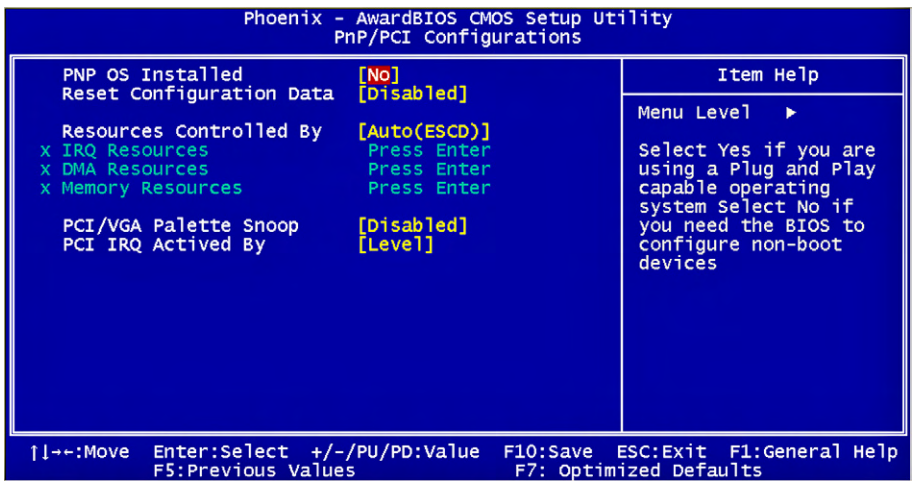

#### **PNP OS Installed**

It allows you to enable the PNP OS Install option if it is supported by the OS installed.

Setting: No (Default), Yes.

#### **Reset Configuration Data**

It allows you to determine whether to reset the configuration data or not. Setting: Disabled (Default), Enabled.

#### **Resources Controlled By**

This PnP BIOS can configure all of the boot and compatible devices with the use of a PnP operating system. Setting: Auto(ESCD) (Default), Manual.

#### **IRQ / DMA Resources**

It allows you to configure the IRQ / DMA Resources.

## **PCI/VGA Palette Snoop**

Some non-standard VGA display cards may not show colors properly. It allows you to set whether or not MPEG ISA/VESA VGA cards can display with PCI/VGA.

When "Enabled", a PCI/VGA can display with an MPEG ISA/VESA VGA card.

When "Disabled", a PCI/VGA can not display with an MPEG ISA/VESA VGA card.

Setting: Disabled (Default), Enabled.

# **PCI IRQ Actived By**

Setting: Edge, Level (Default).

# **3.9 PC Health Status**

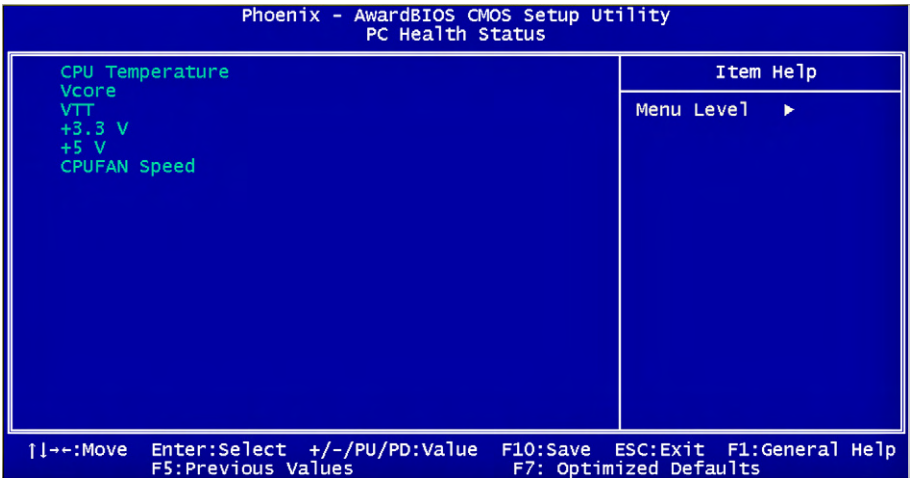

#### **Shutdown Temperature**

It allows you to set the temperature by which the system automatically shuts down once the threshold temperature is reached.

The setting can help prevent damage to the system that is caused by overheating.

Setting: 60°C/140°F, 65°C/149°F, 70°C/158°F, Disabled (Default).

# **3.10 Frequency/Voltage Control**

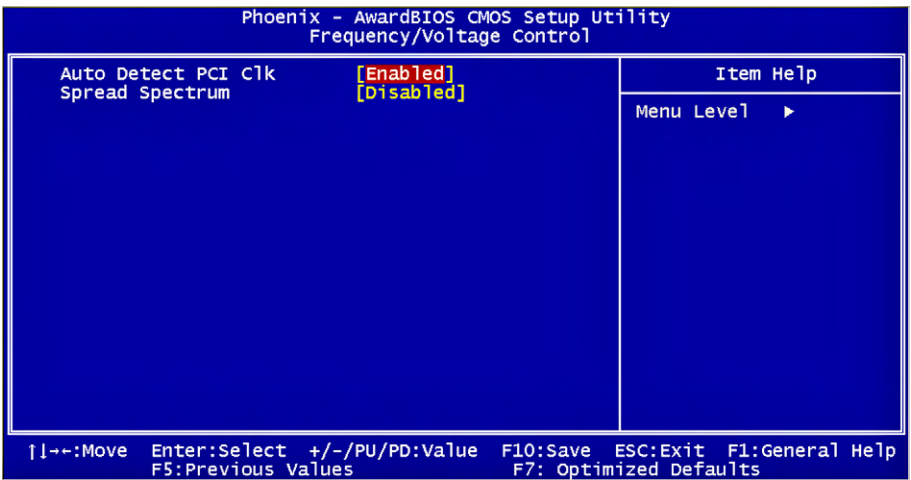

#### **Auto Detect PCI Clk**

It enables or disables the auto detection of the PCI clock. Setting: Enabled (Default), Disabled.

#### **Spread Spectrum**

It sets the value of the spread spectrum. It is for CE testing use only. Setting: Disabled (Default), Enabled.

# **3.11 Load Optimized Defaults**

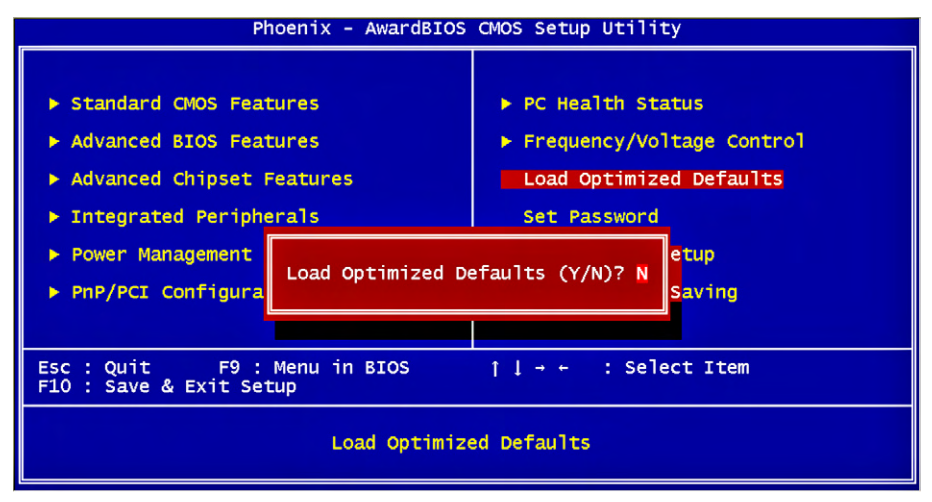

It allows you to load the default values to your system configuration. The default setting is optimal and enabled all high performance features.

## **3.12 Set Password**

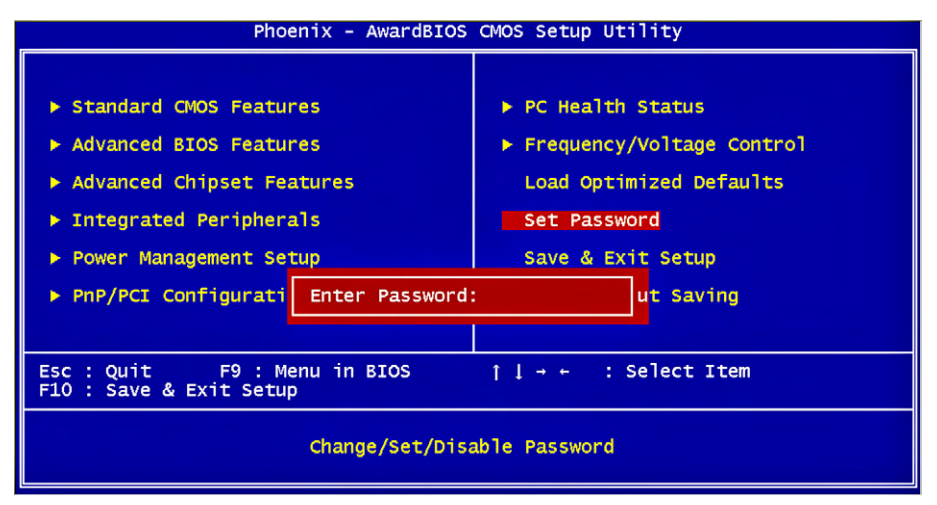

Useing Password to set a password that will be used exclusively on the system. To specify a password, highlight the type you want and press <Enter>.

The Enter Password: message prompts on the screen. Type the password, up to eight characters in length, and press <Enter>. And the system confirms your password by asking you to type it again. After setting a password, the screen automatically returns to the main screen.

To disable a password, just press the <Enter> key when you are prompted to enter the password. A message will confirm the password to be disabled. Once the password is disabled, the system will boot, then you can enter BIOS Setup freely.

# **3.13 Save & Exit Setup**

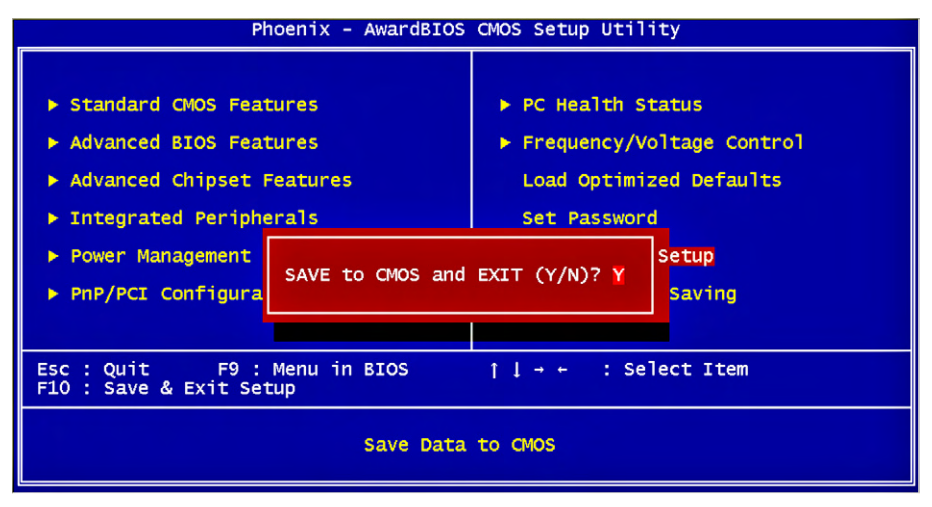

Typing "Y", you will quit the setup utility and save all the changes into the CMOS memory.

Typing "N", you will return to Setup utility.

# **3.14 Exit Without Saving**

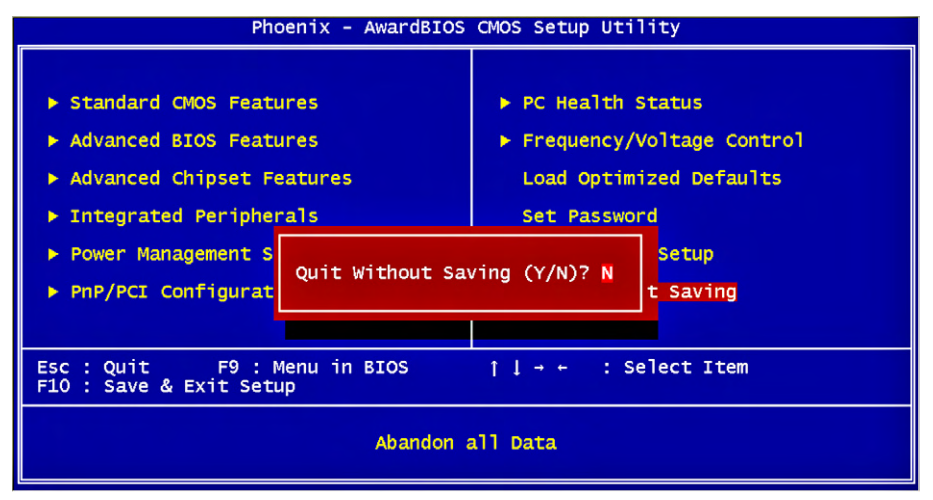

Typing "Y" will quit the Setup utility without saving the modifications. Typing "N" will return you to Setup utility.

# **3.15 BIOS Beep Sound code list**

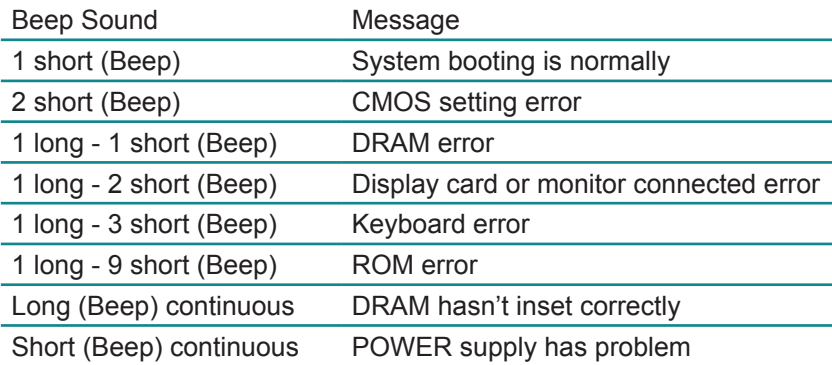

# **3.16 BIOS memory mapping**

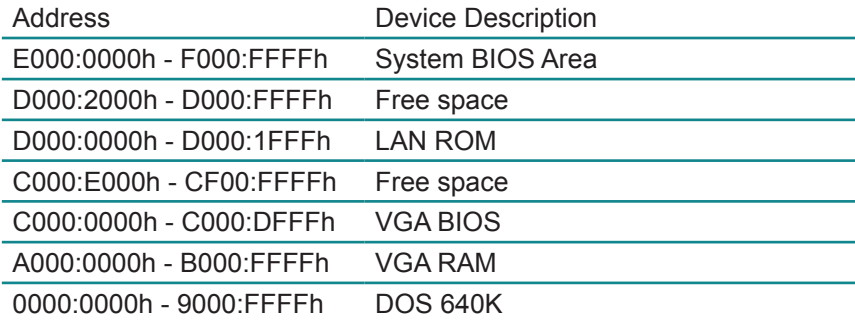

# **3.17 Award BIOS Post Codes**

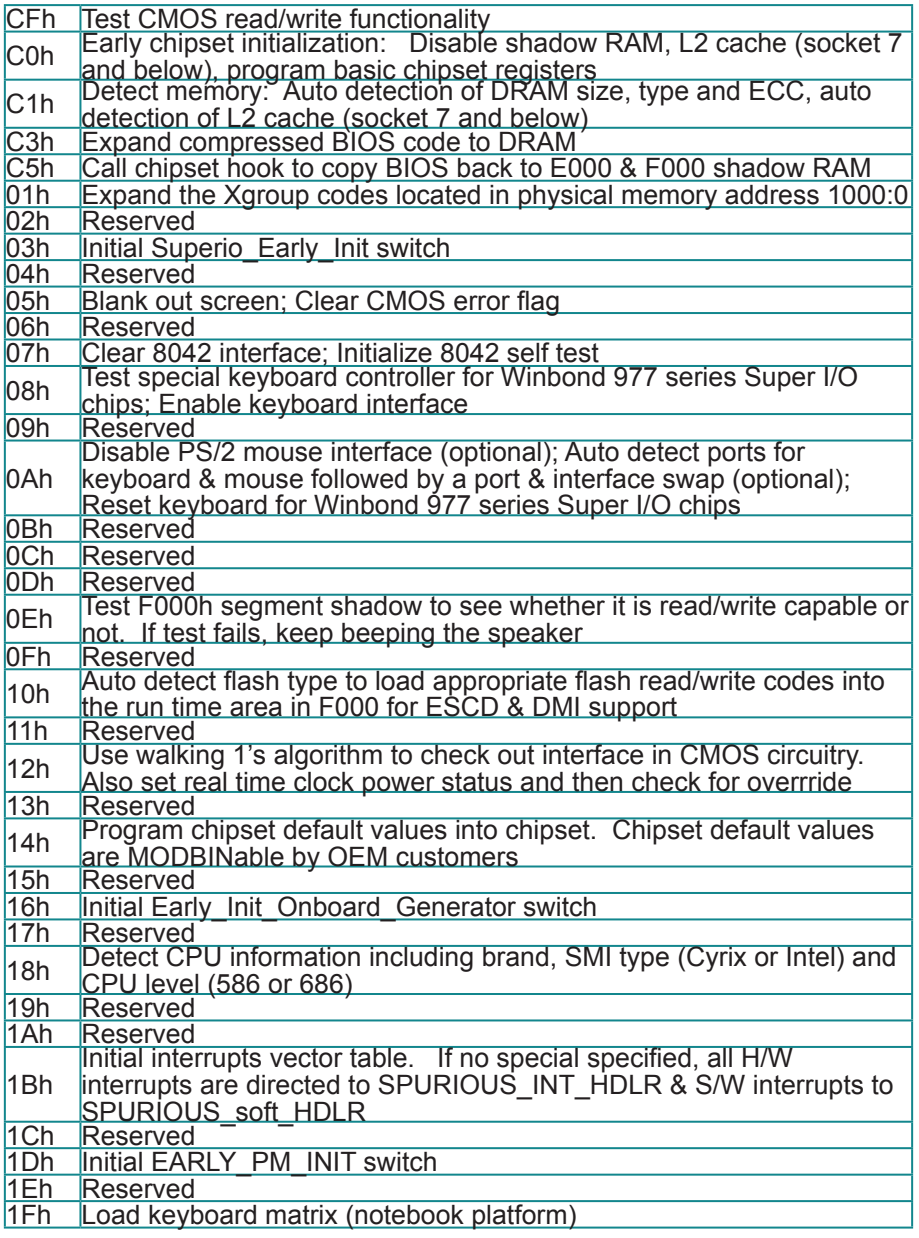

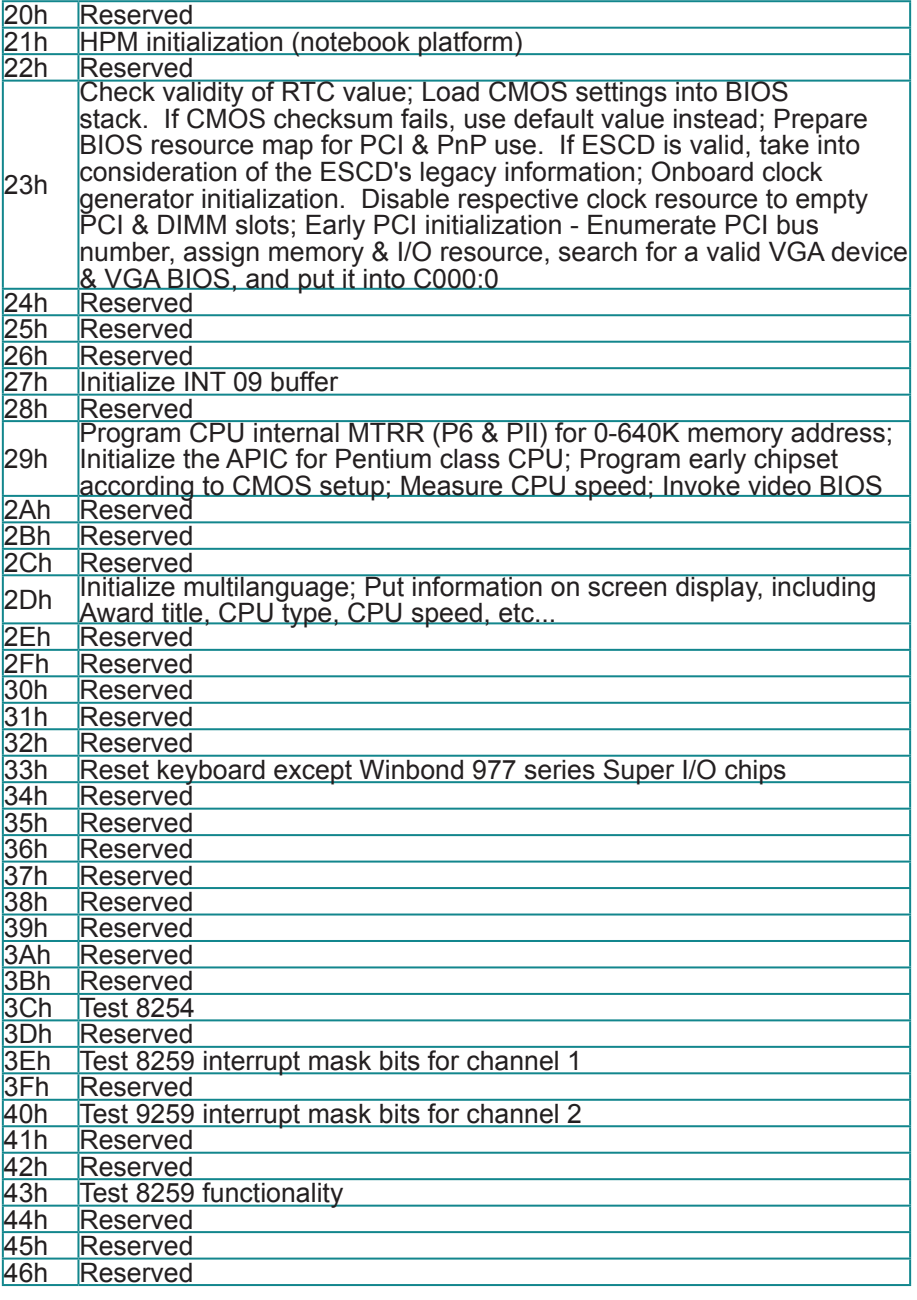

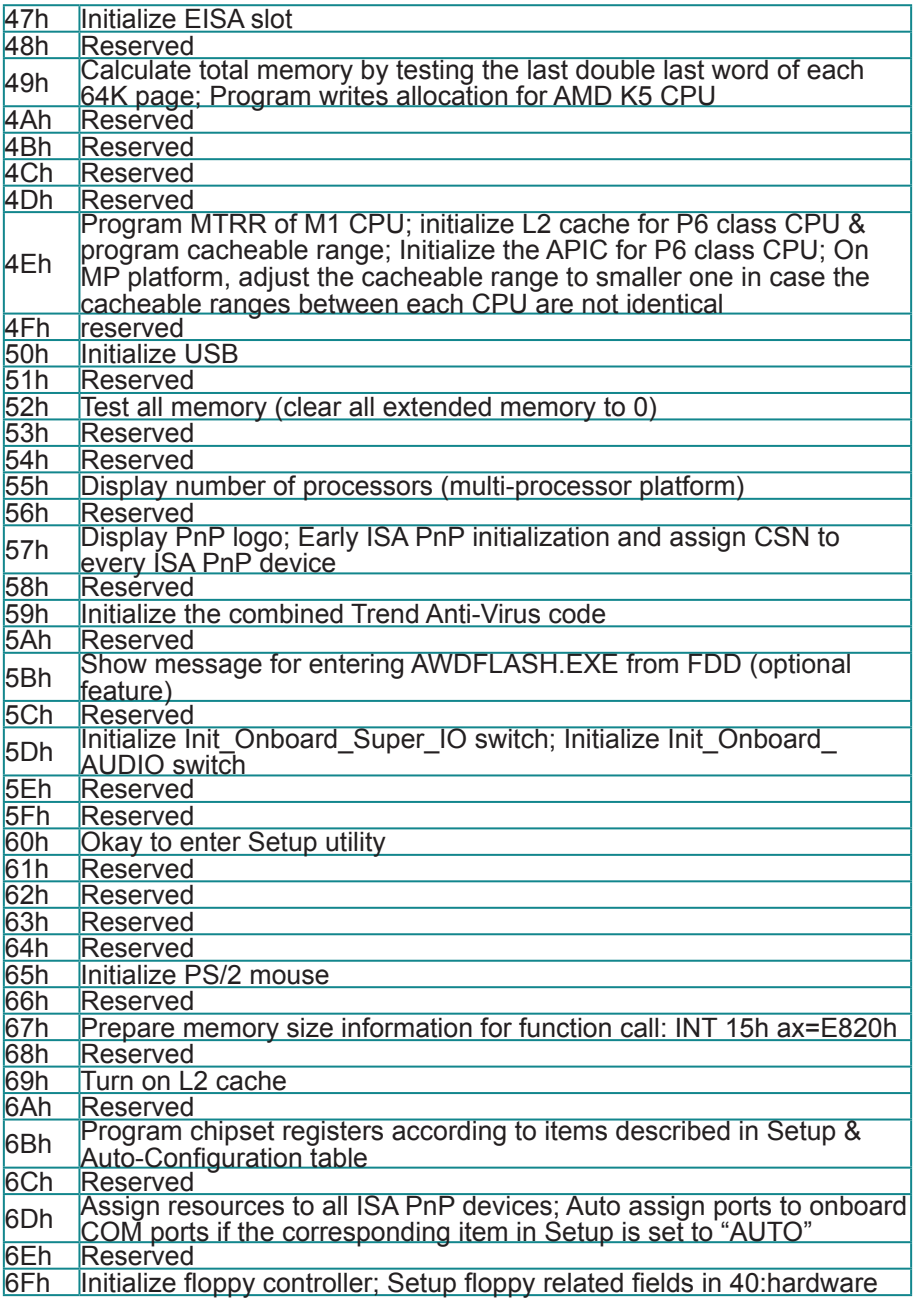

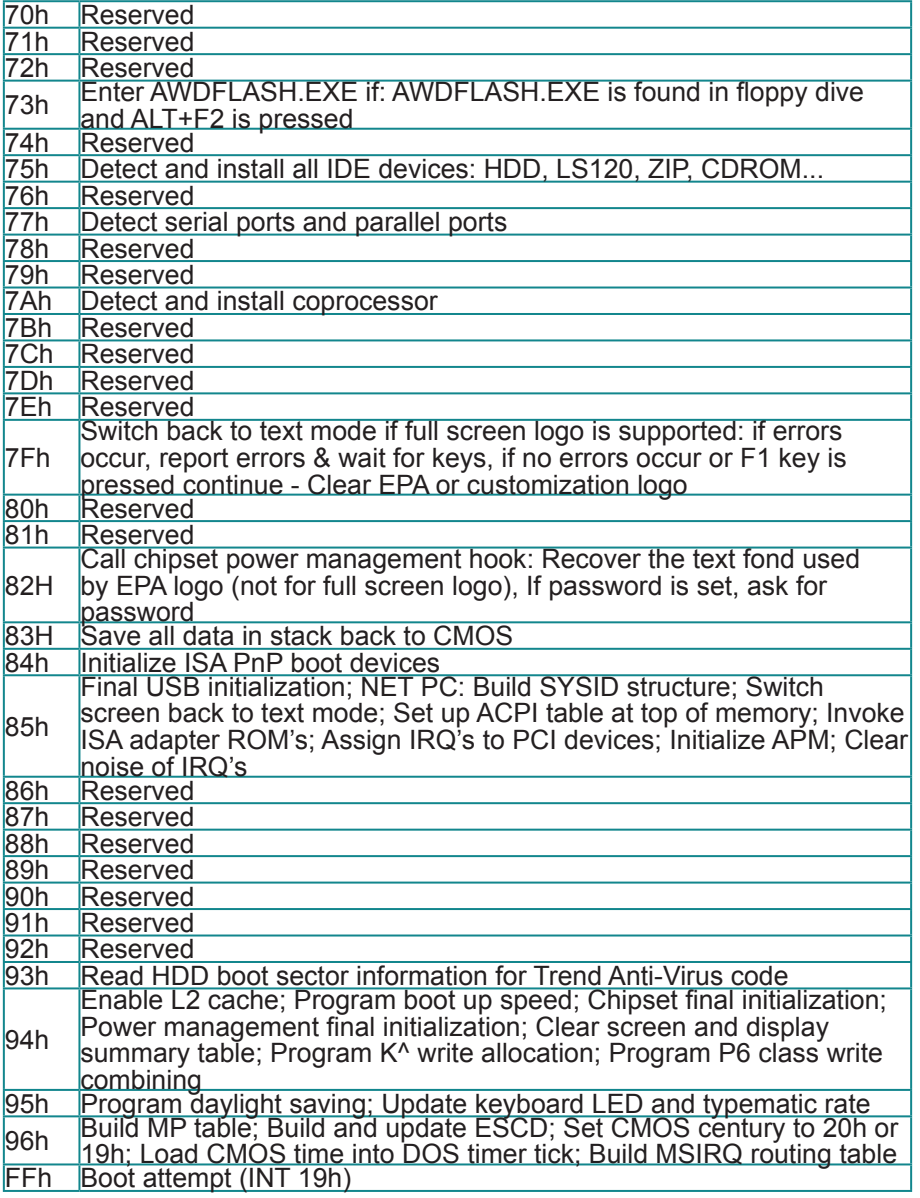

This page is intentionally left blank.

# **Chapter 44 Appendix**

# **4.1 I/O Port Address Map**

Each peripheral device in the system is assigned a set of I/O port addresses which also becomes the identity of the device.

The following table lists the I/O port addresses used.

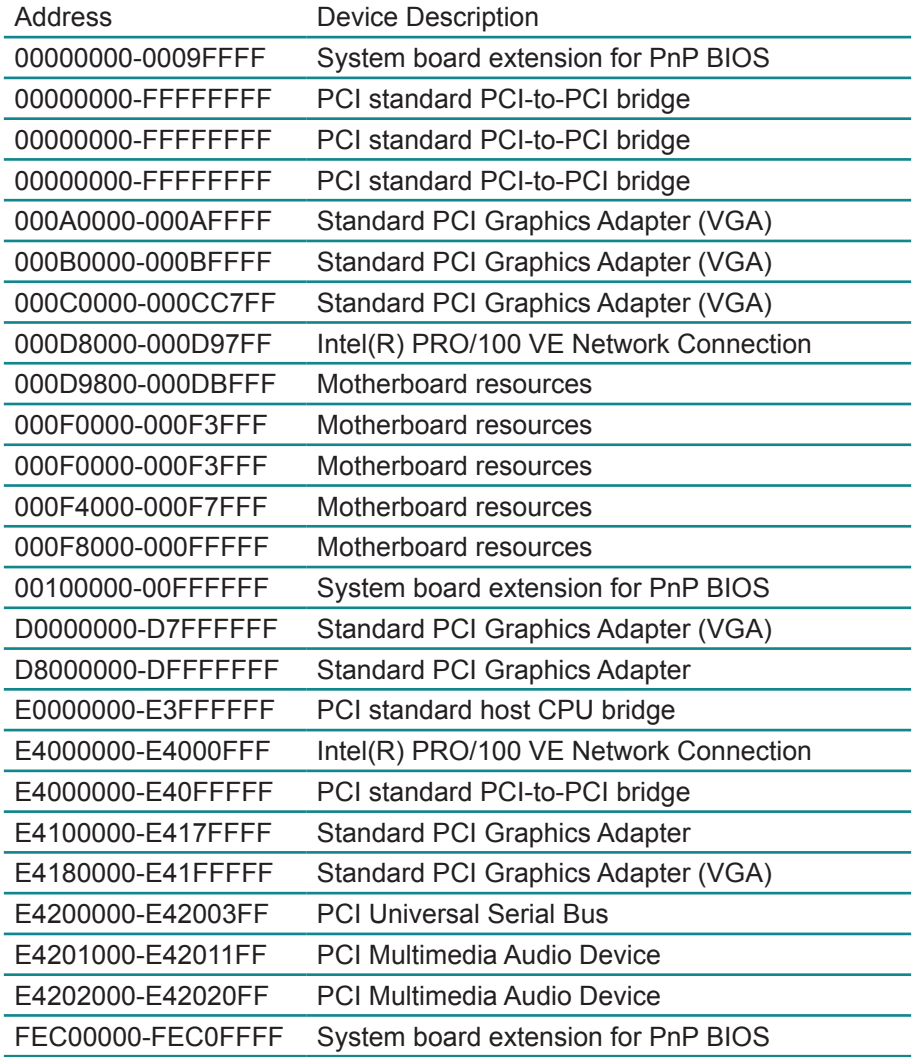

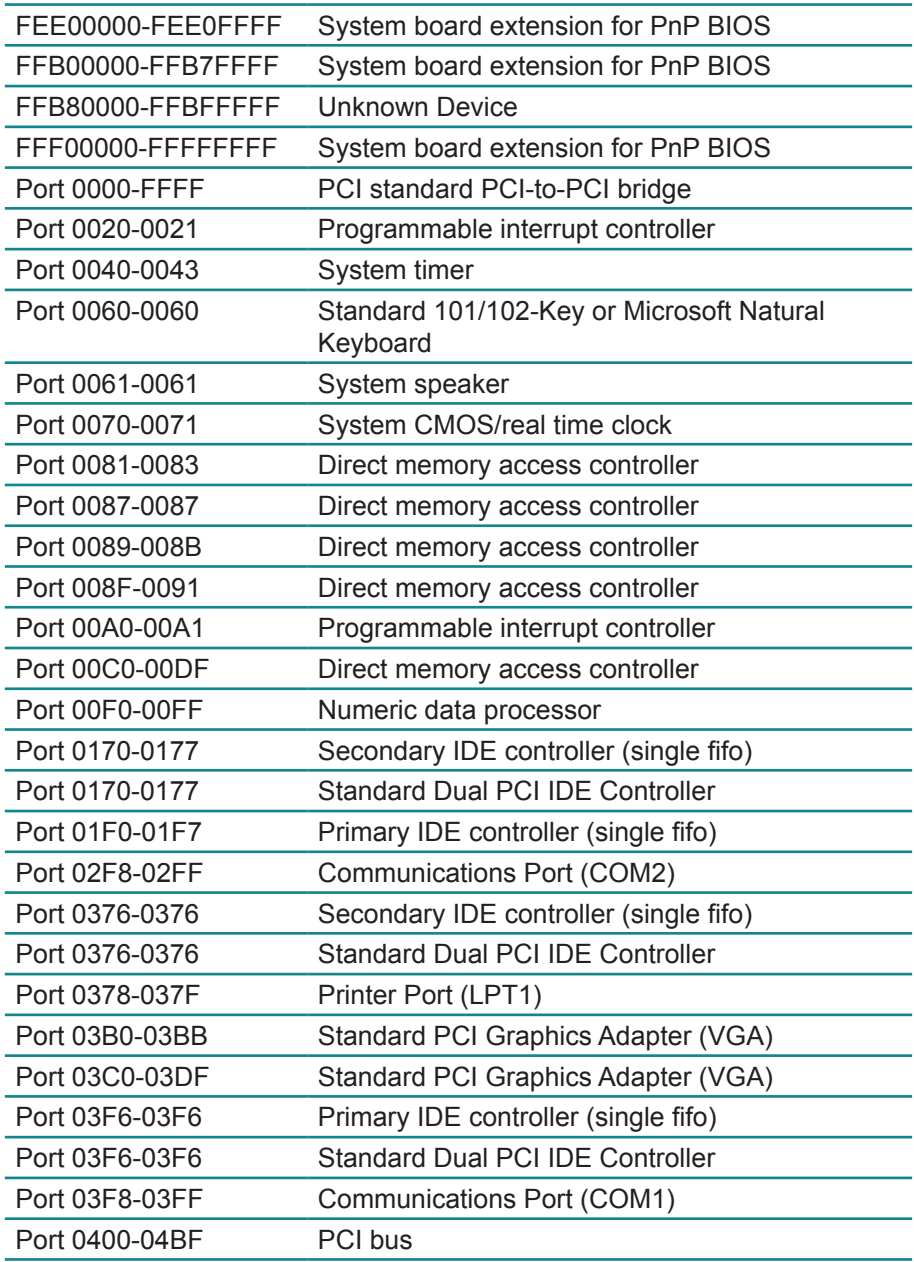

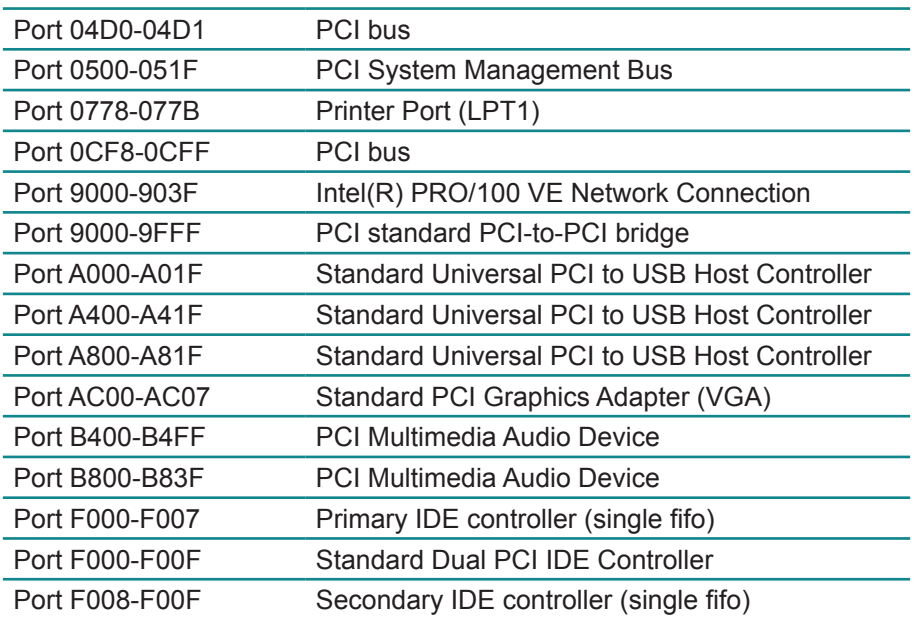

# **4.2 Interrupt Request Lines (IRQ)**

Peripheral devices use interrupt request lines to notify CPU for the service required. The following table shows the IRQ used by the devices on board.

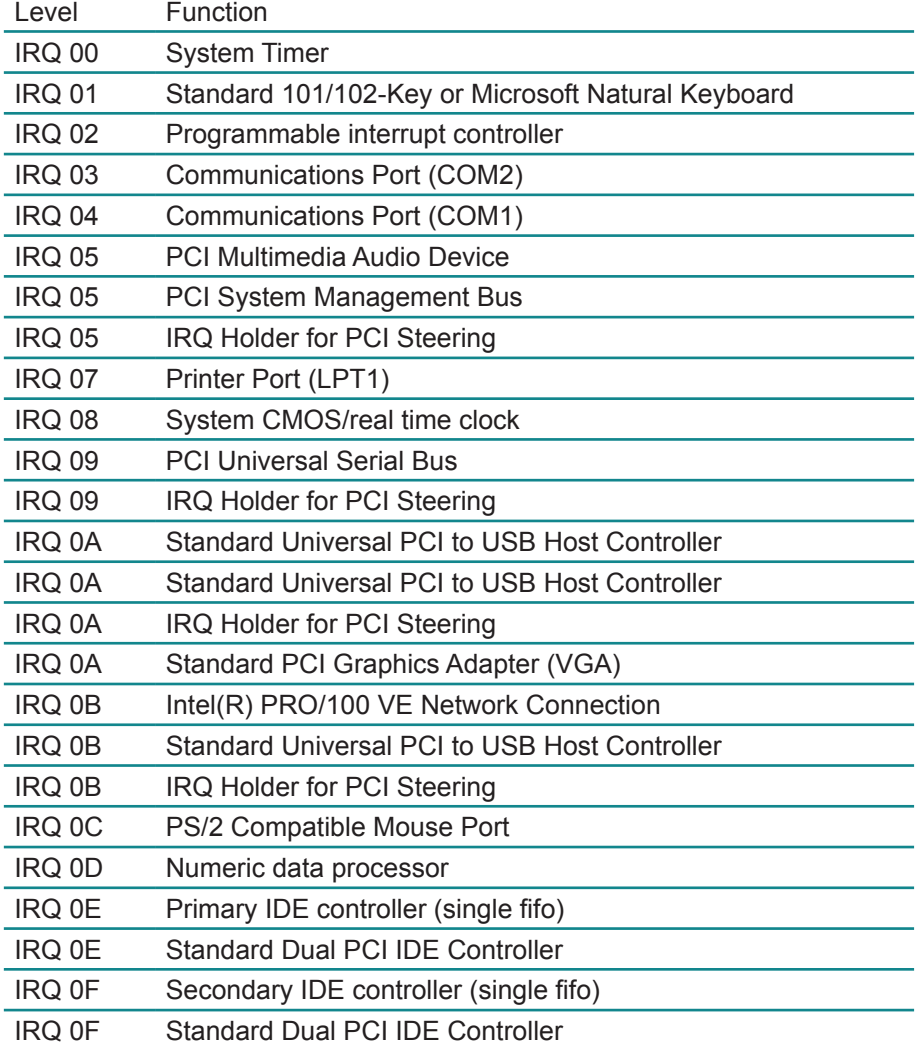

This page is intentionally left blank.